## 6.6. 構成員の継続登録申請

前年度に登録していた構成員は次年度も継続して登録することができます。 継続登録で申請する構成員は名寄処理は必要ありません。

1) メニューの①構成員ー②登録申請‐③継続登録をクリックします。

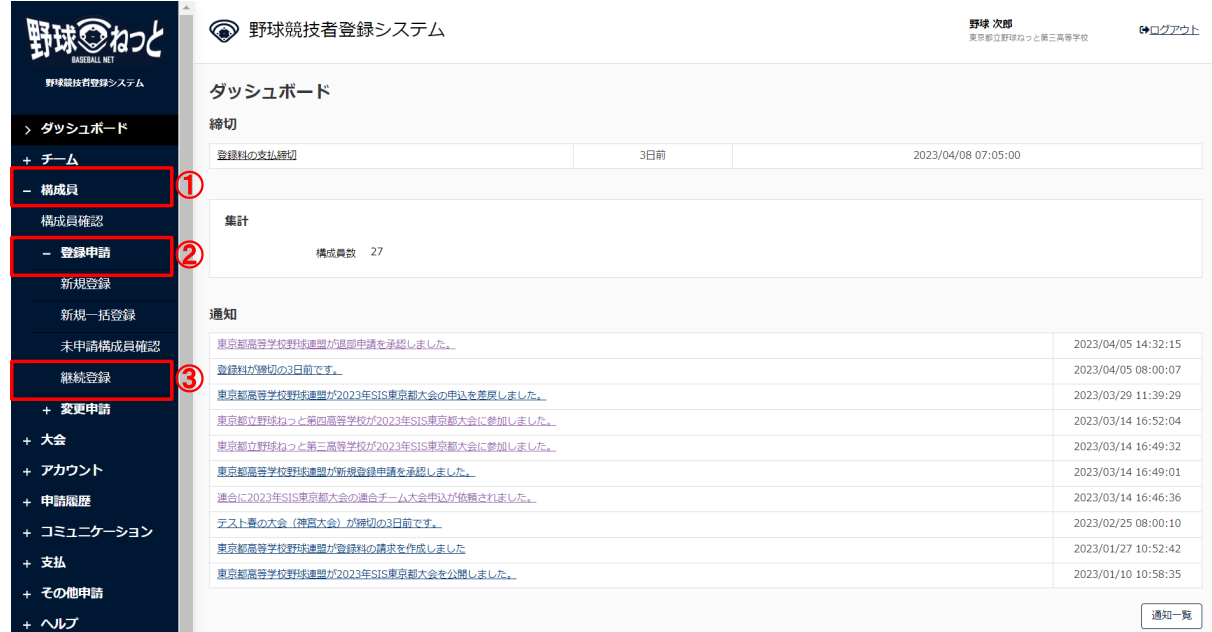

ダッシュボード画面

- 2) 作成チーム年度を選択します。
- 3) 「継続対象構成員検索」ボタンをクリックします。

※選択年度が1つしかない場合は、そのまま「継続対象構成員検索」ボタンをクリックしま

す。

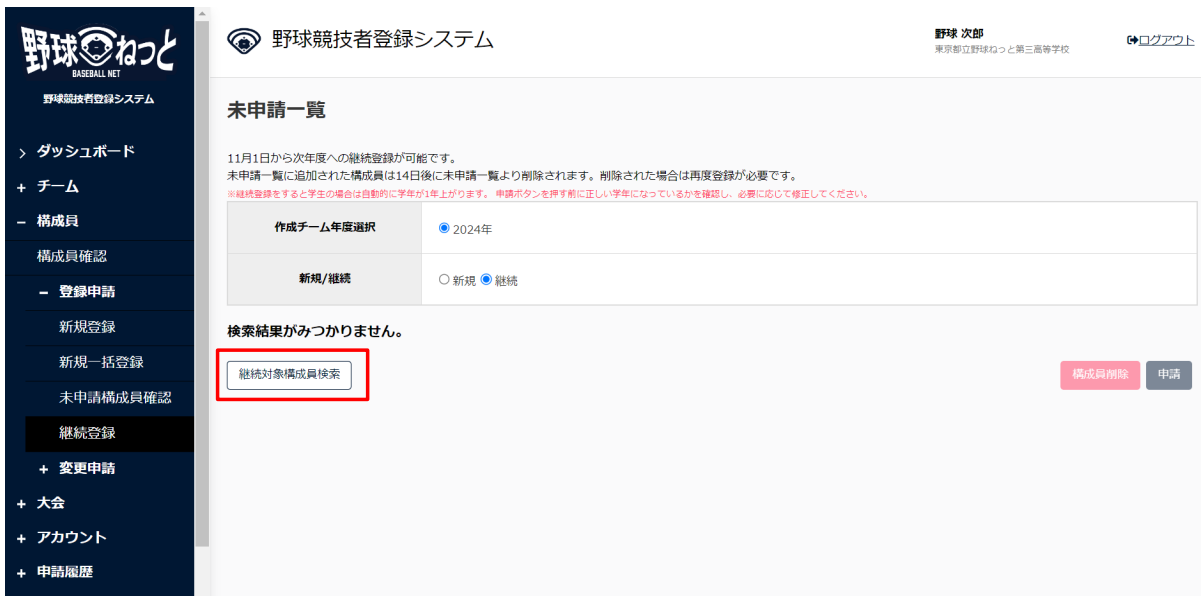

未申請一覧画面

4) 検索画面にて「検索」ボタンをクリックします。

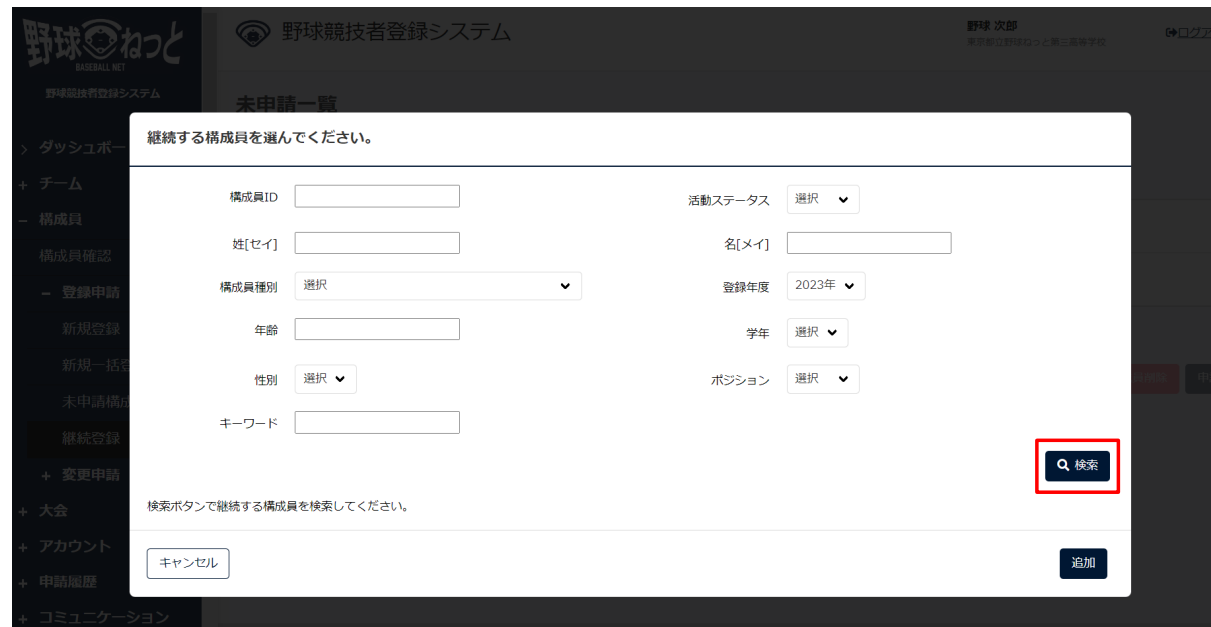

検索画面

5) 前年度登録されていた構成員一覧が表示されます。継続する構成員にチェックを入れ、「追加」 ボタンをクリックします。 ※全員に一括でチェックをつける場合は、一番上のチェックボックスにチェックを入れます。 ※既に退部処理がされた構成員は表示されません。 ※卒業生や継続登録しない構成員はチェックをしないでください。

※既に継続登録申請済や申請中または未申請一覧に入るとグレーアウトされます。

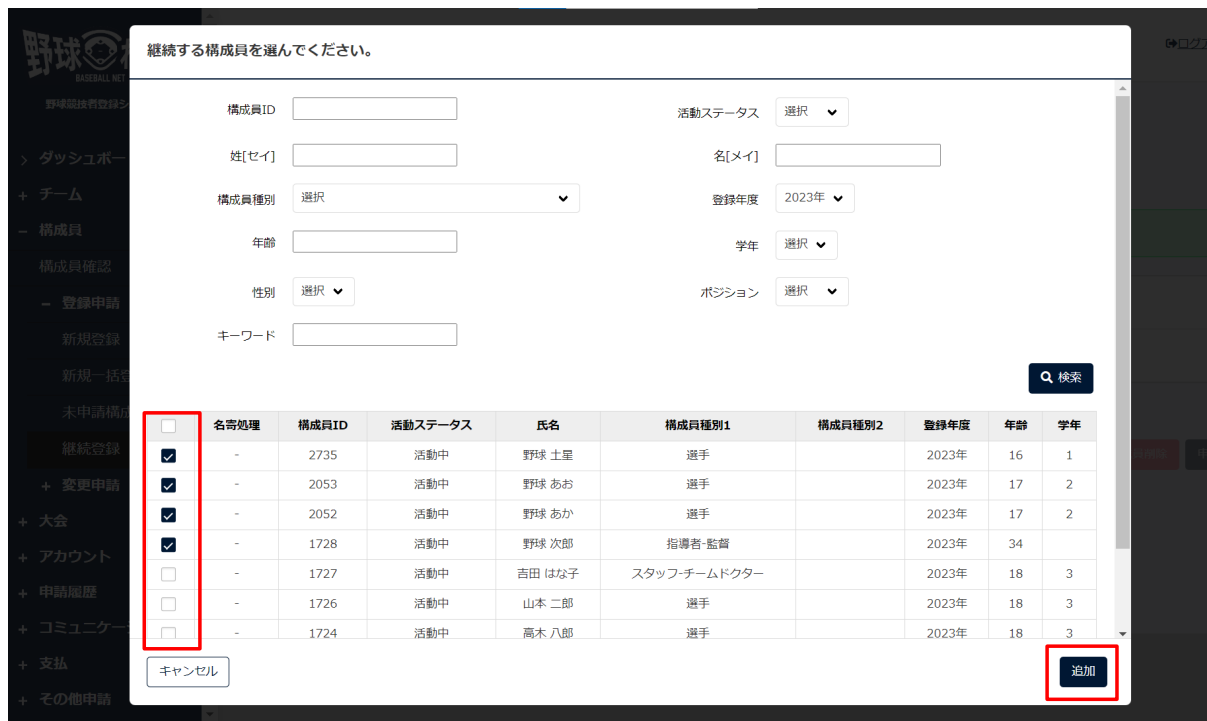

## 継続対象構成員一覧画面

6) 追加した構成員を申請する場合はチェックを入れ「申請」ボタンをクリックします。 ※構成員情報を編集する場合は構成員氏名をクリックします。

詳細は6.3未申請構成員構成員情報 の確認/編集を参照してください。

※追加した構成員を削除する場合はチェックを入れて「構成員削除」をクリックします。 ※学年は申請時に自動で1学年上がります。

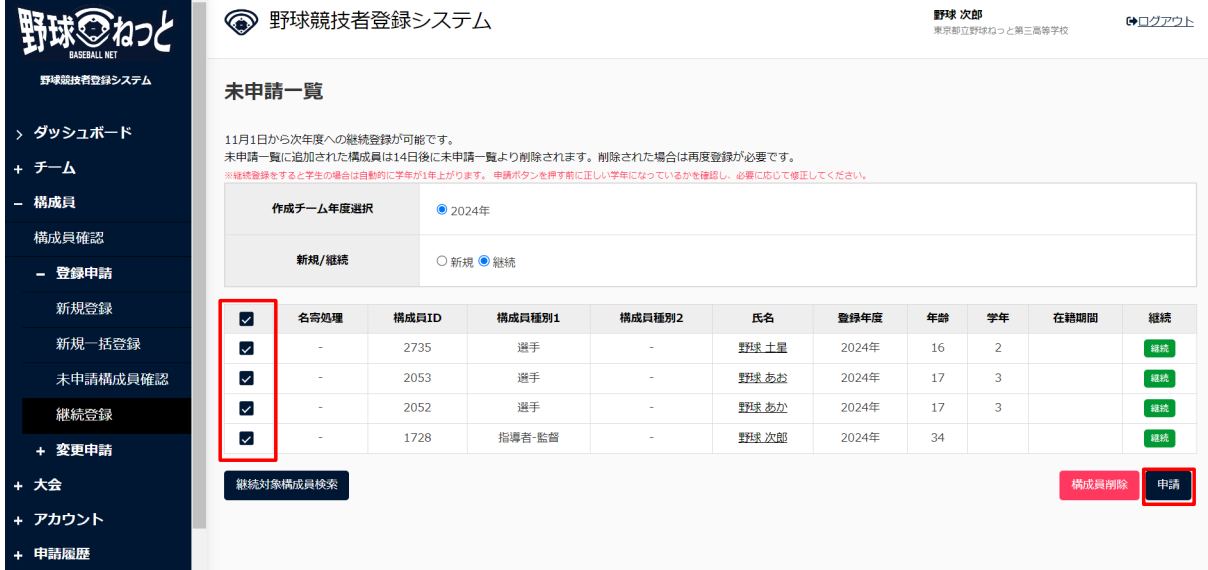

継続対象構成員一覧画面

7) 申請の完了です。